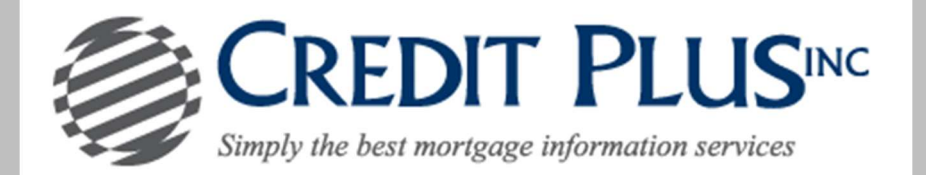

## How to Re-Pull Frozen or Locked Bureaus On-Line

1. Start by logging into Credit Plus Inc and opening your borrowers file from the main page.

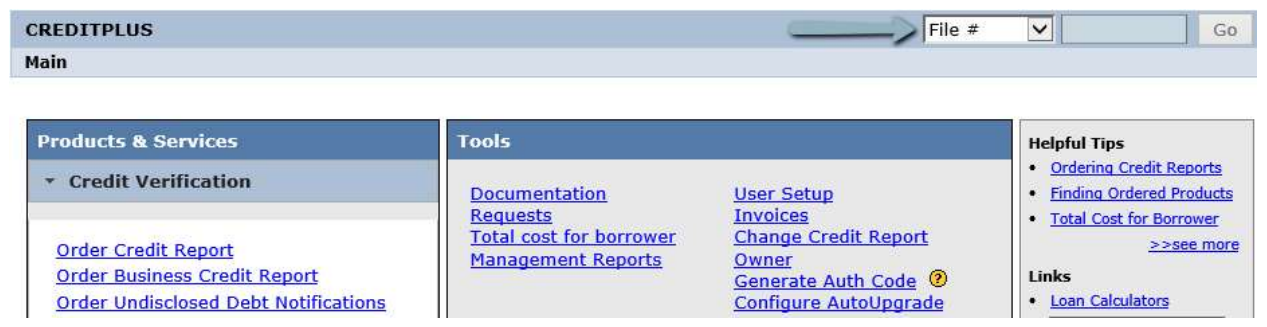

2. First, please notice the file number of this report. When frozen files are added, the data is copied to a new file number no longer showing the frozen submissions. Now, to add the frozen bureaus to the credit file, under ADD-ON PRODUCTS click Reorder Frozen/Locked Files.

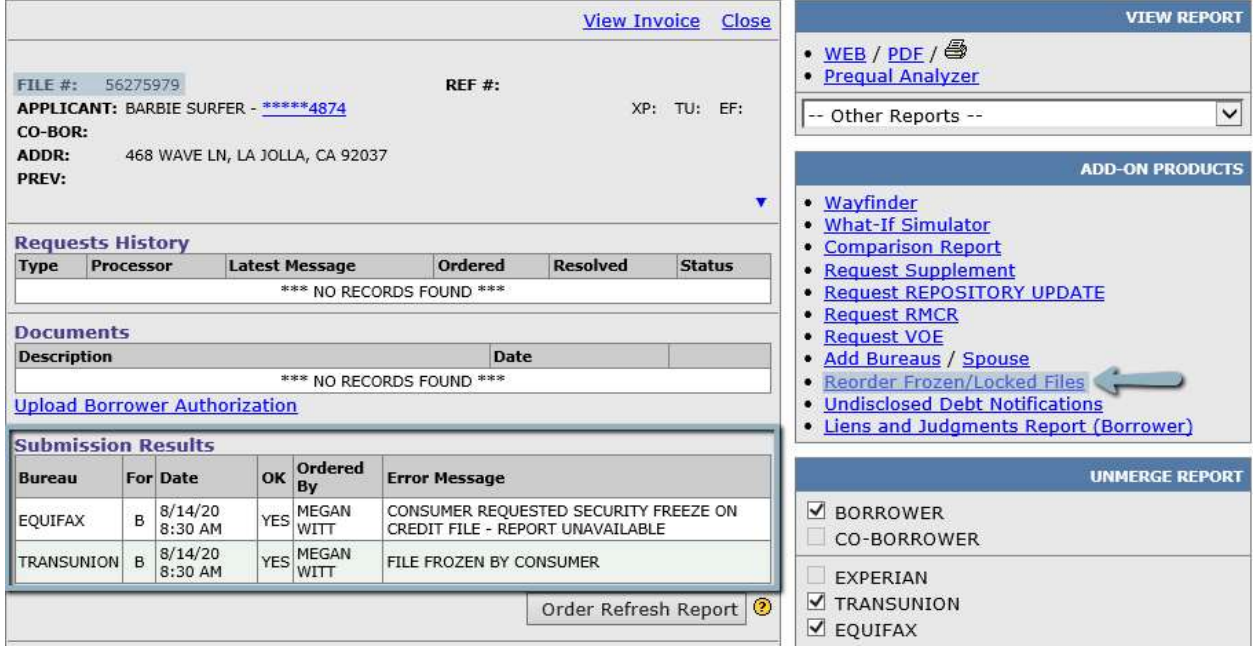

3. The following pop-up will appear letting you know that the bureaus previously returned a frozen or locked submission and will ask if you would like to proceed. By clicking OK a new file will be created to remove all frozen and locked submissions.

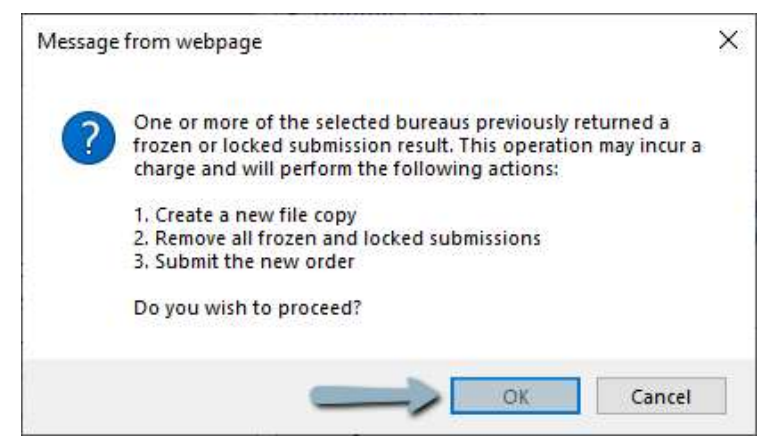

4. You will be taken back to the borrower information screen. Please notice the new file number of this report as well as the new unfrozen submissions under Submission Results.

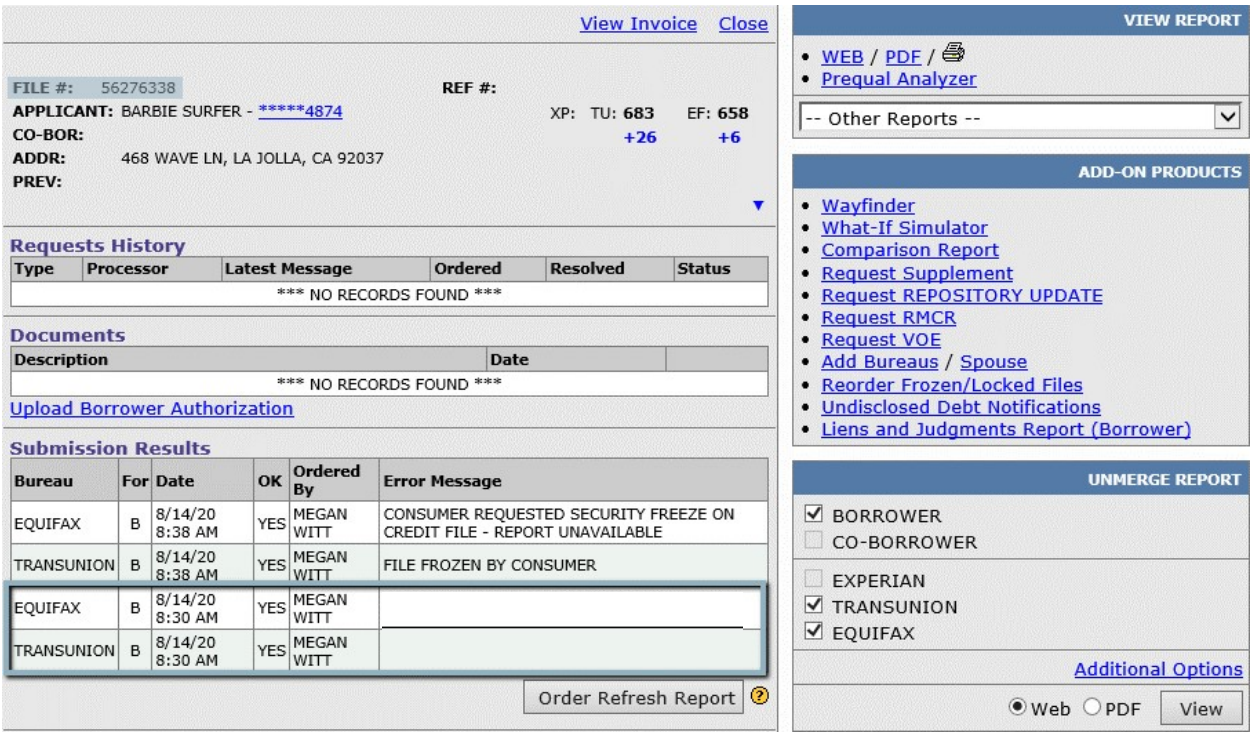

## PLEASE LET US KNOW IF YOU HAVE ANY QUESTIONS OR CONCERNS AND WE WILL BE HAPPY TO HELP.